MUTUAL & FEDERAL

mf online – User Guide Manual

## Content 5 – Policy Enquiries

- Search Criteria Options
- Searching all policies (Quote, Cancelled Polices and Active Policies)

 $\triangleright$  Viewing more than 10 clients at a time

- Searching all Active Clients only.
- Displaying Policies via a renewal month.
- Report Button (PDF)
- Identifying a converted Policy to Upgrade

## • Additional Information (Client Specific)

- $\triangleright$  Schedules
- $\triangleright$  History (Including Reprint of a previous schedule)
- $\triangleright$  Finance (Payments and Collections)
- $\triangleright$  Claims (Including breakdown of costs and claims logs)
- $\triangleright$  Client Loss Ratio

### • Claims Heading

- $\triangleright$  Notification
- $\triangleright$  Search Claim (Refer Point 7 Additional Information Claims)

## • Report Functions (Broker/Portfolio Specific)

- Portfolio Loss Ratio
- > Daily Un-Paids
- ▶ Client Detail Report
- Commission Statements (Separate Manual)

### • Discount Mandate (Separate Manual)

- $\triangleright$  Definitions
- Why DMA?
- > How DMA works?
- $\triangleright$  Higher mandates required!
- $\triangleright$  Discount Mandate Authority Warning

# MUTUAL & FEDERAL

## 1) Search Criteria Options

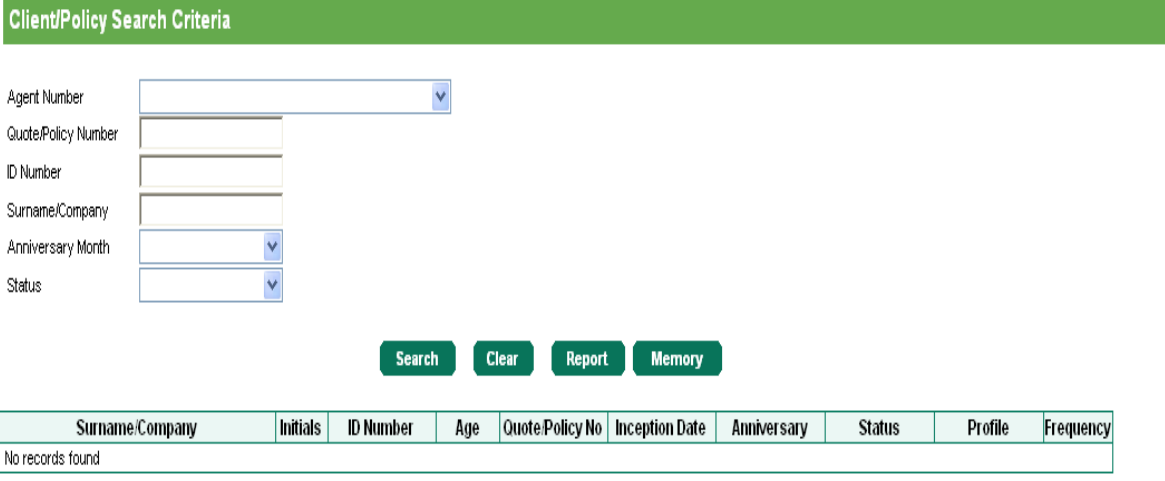

#### **Create Client**

Search Criteria:

- Agent Number: Dropdown field which allows you to select your agent number if more than one.
- Quote/Policy Number: Preferred method to search for an existing client.
- ID Number: Search for an existing client by using ID Number.
- Surname/Company: Search for an existing client using Surname.
- Anniversary Month: Dropdown field allowing you to refine your search using a particular month.
- Status: Dropdown field allowing you to refine your search to a policy status. i.e.: Cancelled – Policy – Quote – Quote Expired – Incomplete
- When searching for a NEW Client, use Surname and ID together.

An individual search selection or a combination of the fields will display the results found, under the headings listed below. All this information can be exported to a PDF Document for printing purposes, by selecting the Report Button

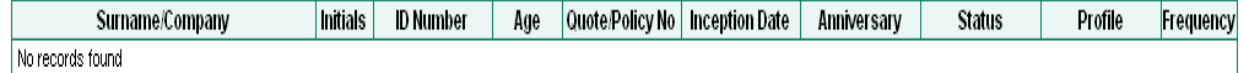

# MUTUAL & FEDERAL

### 2) Searching all Policies

To view all policies (Active, Cancelled, Quotes etc) linked to your USER ID and the agent number(s) you have access too, will be done via the screen below.

Users must select the SEARCH Button, in the below screen without populating ANY criteria i.e.: All fields must be left blank.

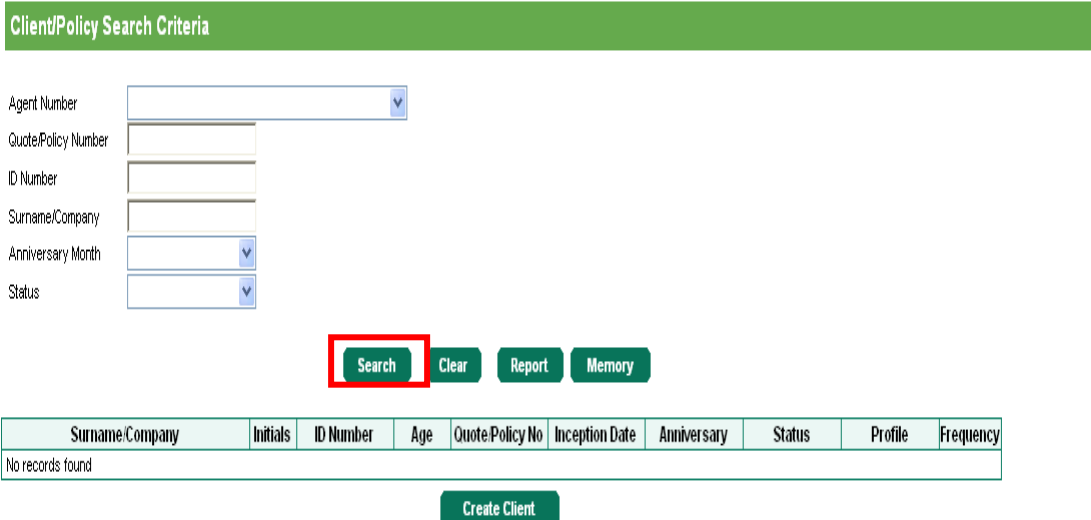

### The Empty Search criteria, has produced a list of 308 clients.

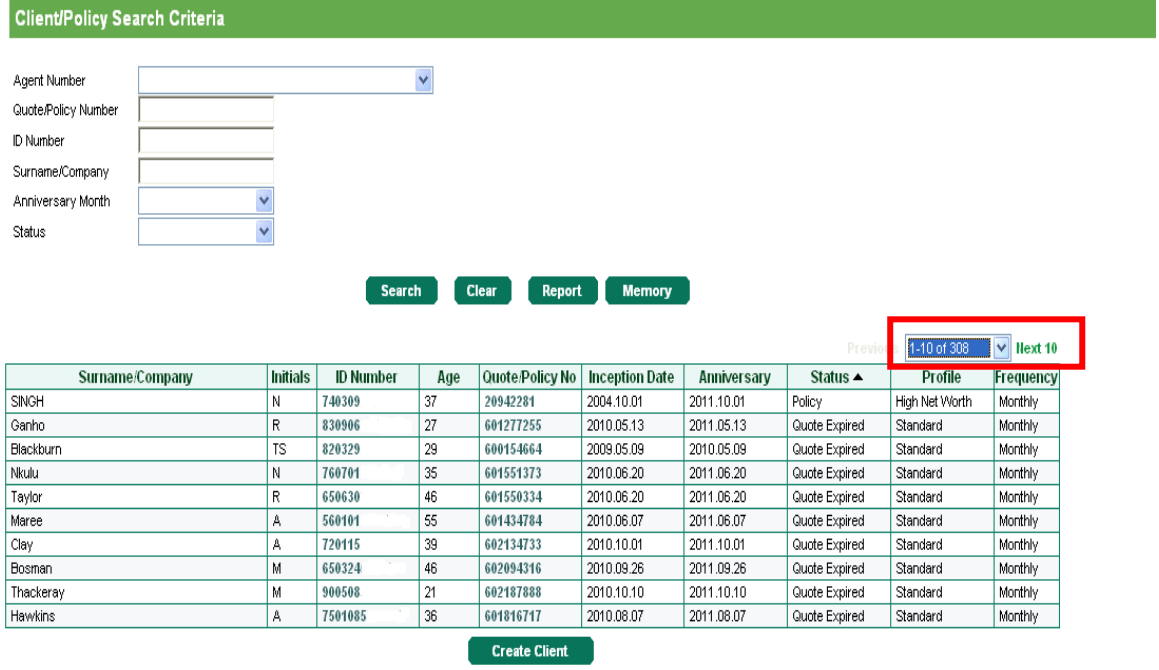

This list produced, includes all active clients, cancelled clients, current as well as expired quotes, linked to the agency number(s) you have access to.

The **mf** online application will automatically display 10 clients at a time.

# MUTUAL & FEDERAL

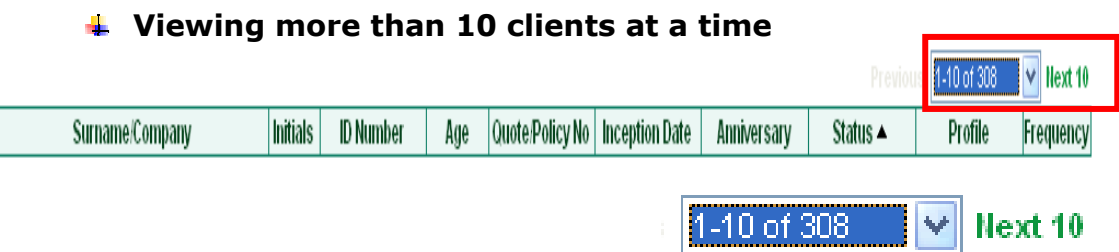

By selecting the drop-down filter you can select the next batch of 10 clients.

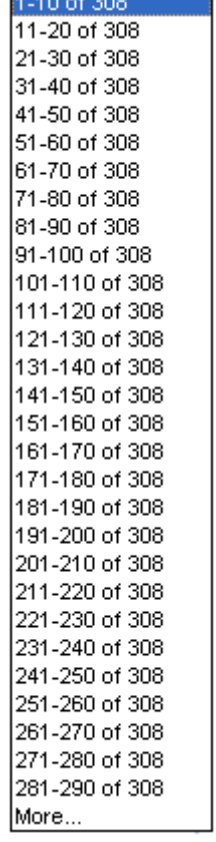

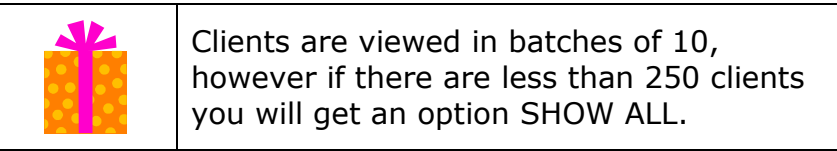

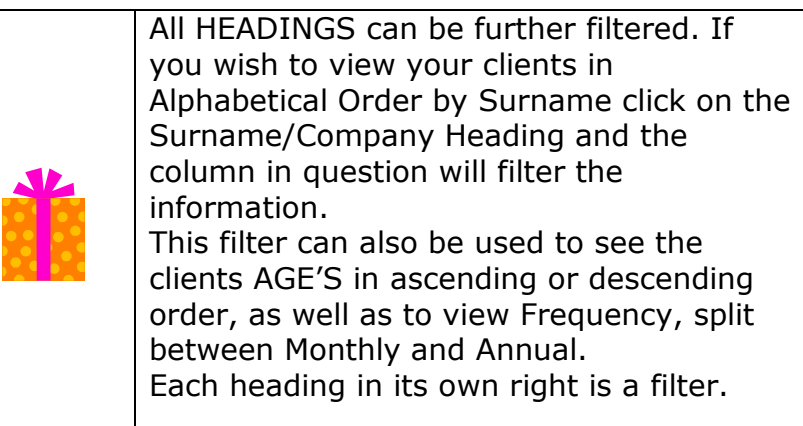

# MUTUAL & FEDERAL

### 3) Searching all Active Policies

If the same search is done selecting the STATUS as POLICY, the result will only produce Active Clients

As can be noted the previous result of 308 clients has dropped to 103 clients. (Cancelled Clients, Quotes and Expired Quotes are removed)

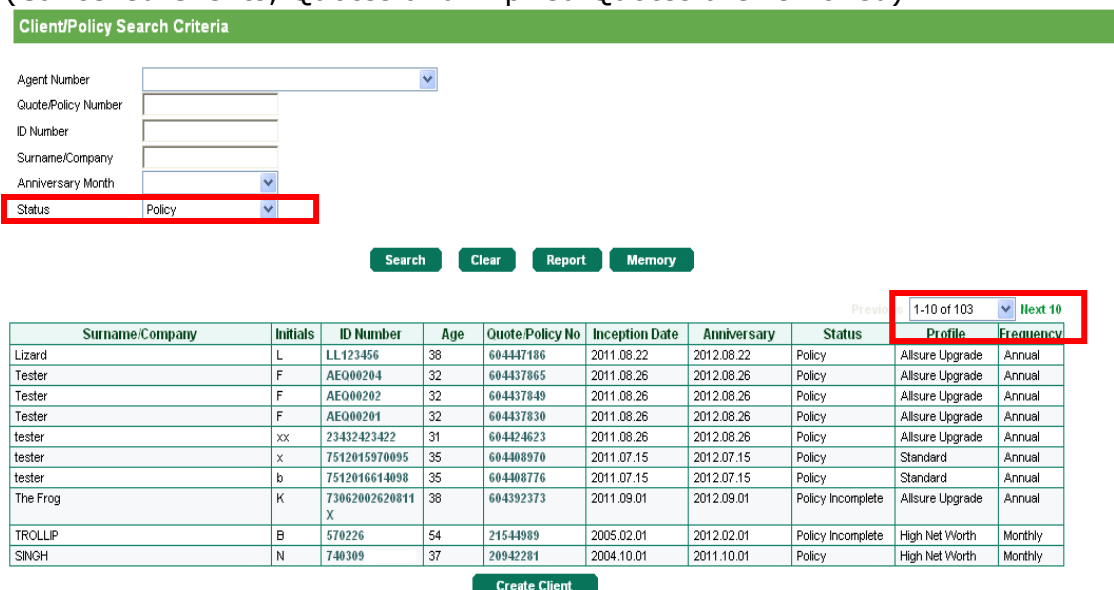

The "Status" Function, can be used to filter a variety of searches like Cancelled policies, Quotes, Expired Quotes in isolation.

### 4) Display Policies via a renewal month.

By selecting a particular Anniversary Month (August) and by selecting the Status as Policy, the system will produce a list of all active clients that fall due for renewal in that month.

As can be noted the previous result of 308 (All Policies) dropped to 103 (Active Policies Only) and has now further dropped to 31 ("Active" "August" Policies Only)

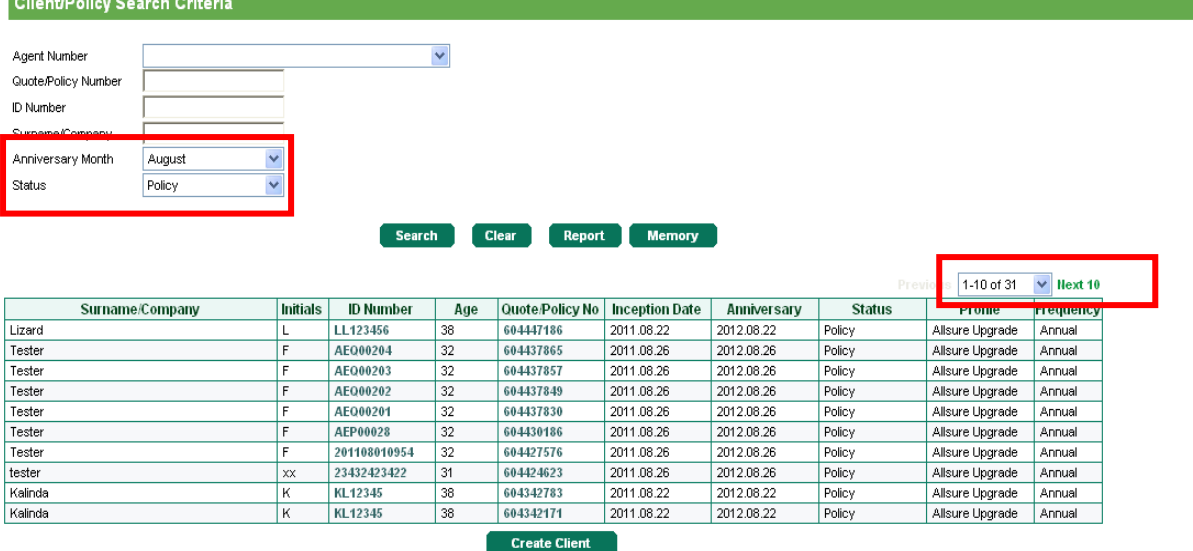

# MUTUAL & FEDERAL

## 5) Report Button

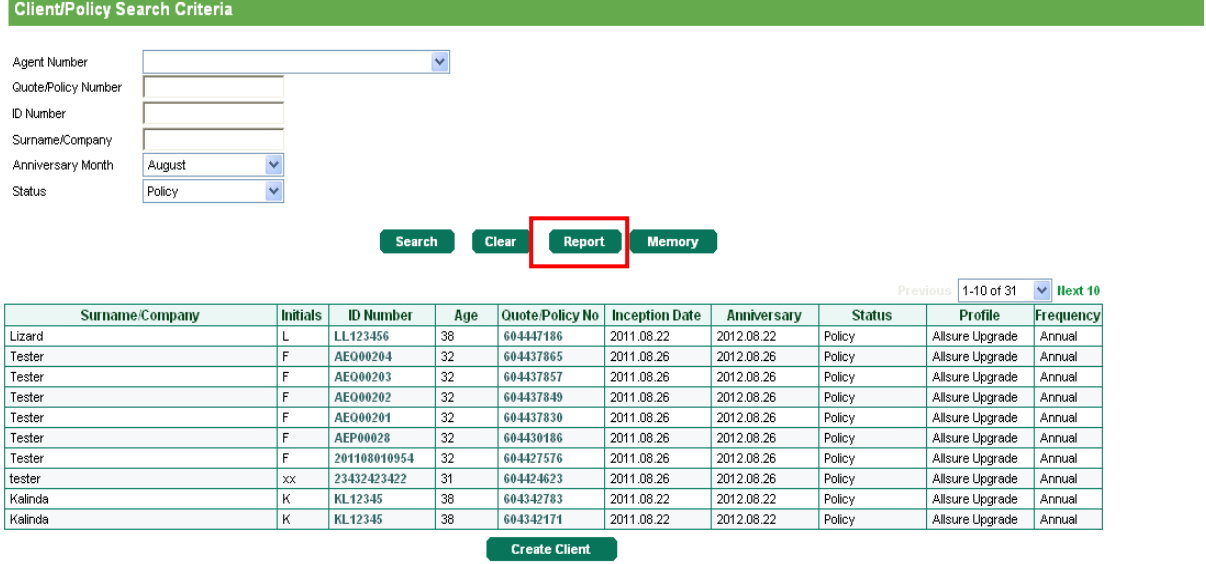

By clicking on the Report Button, the search criteria used will be populated in a PDF Document, as detailed below.

Agent Number Quote/Policy Number ID Number Sumame/Company Anniversary Month Status

August<br>Policy

**Client/Policy Search Results** 

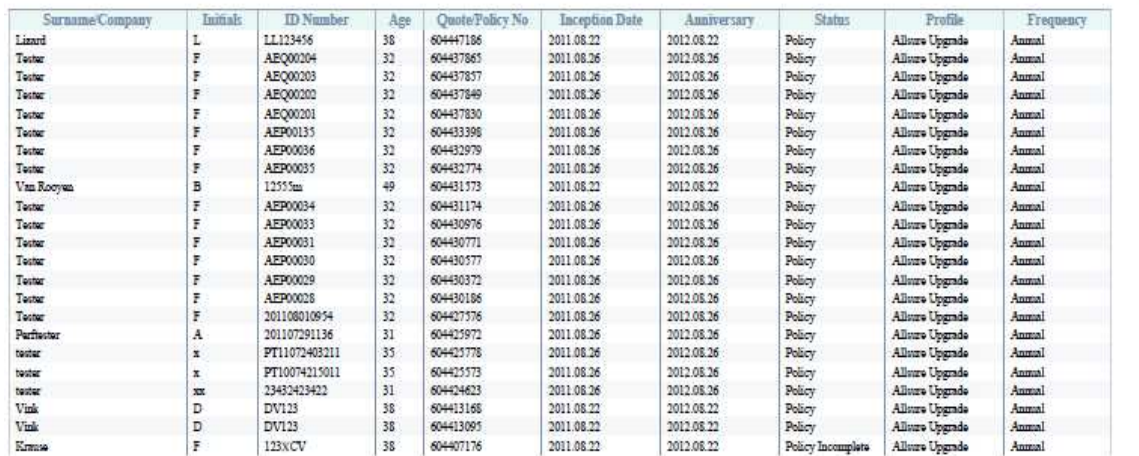

Total: 31

# MUTUAL & FEDERAL

## 6) Identifying a Converted Policy (Allsure Upgrade)

The heading PROFILE will either indicate:

Standard, High Net Worth, Retired, Retired High Net Worth or Allsure Upgrade.

If the profile displays anything other than Allsure Upgrade, that client has yet to be converted to the New Allsure Upgrade Product.

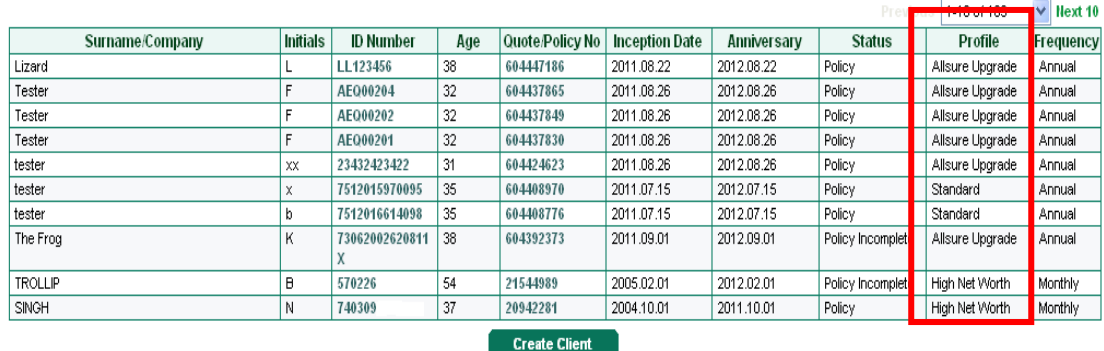

### 7) Additional Information

When you are in a Specific Policy in a "VIEW" mode, you will see at the bottom of every screen an Additional Information Heading

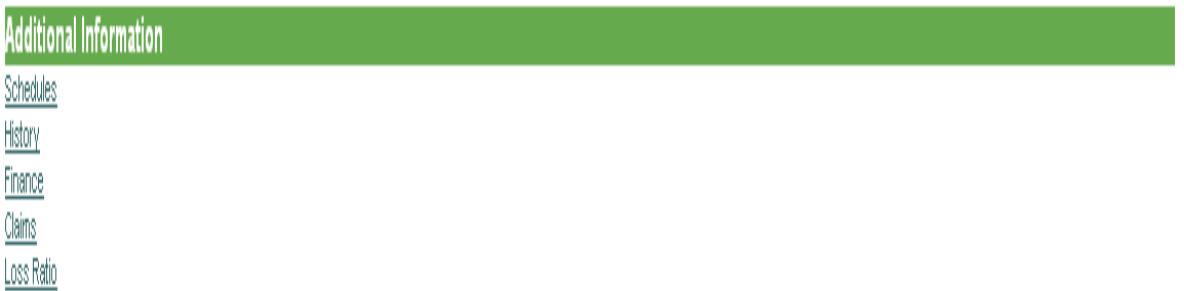

This is broken down under the following Sub-Headings

- $\ddot{\bullet}$  Schedules
- $\ddot{\phantom{1}}$  History
- $\blacksquare$  Finance
- $\leftarrow$  Claims
- **↓** Loss Ratio

This information is **Client** Specific.

# MUTUAL & FEDERAL

#### Additional Information – Schedules

All Schedules generated for this Policy will be displayed. Documents will be displayed by "Year".

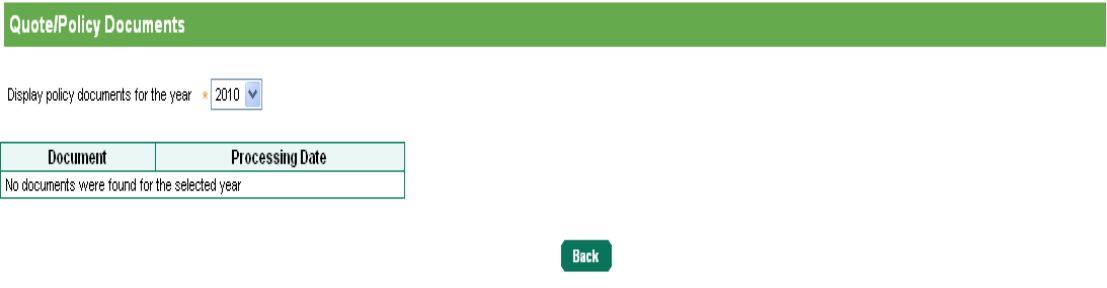

#### Additional Information – History

Quote/Policy History

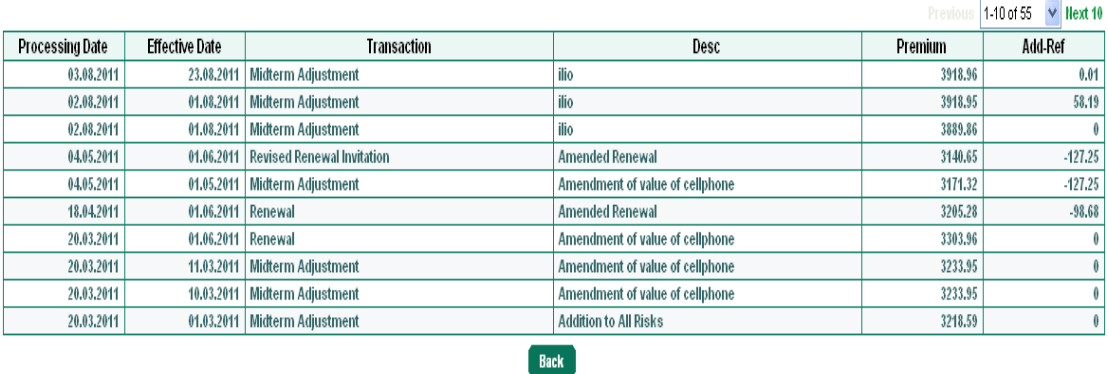

The History Tab allows you to follow what was done for each transaction. The Description column is generated from the Compulsory "Short Description of Amendment" field the user is asked to complete every time a transaction is completed, allowing an Audit of what has transpired on a policy. This Description does NOT print on any schedules.

To view a Particular Transaction, click on the line you wish to view. This will take you into a "View Mode" of what the policy looked like at that particular Processing /Effective date. As noted below.

Reprinting of previous schedules can also be done using the History Tab. Once you have selected the version you wish to view, the Policy will open in a non editable mode reflecting the Cover types, Limits of Compensation etc at that date.

# MUTUAL & FEDERAL

As can be noted there is a REPRINT SCHEDULE option, allowing the user to reprint historic versions of the policy.

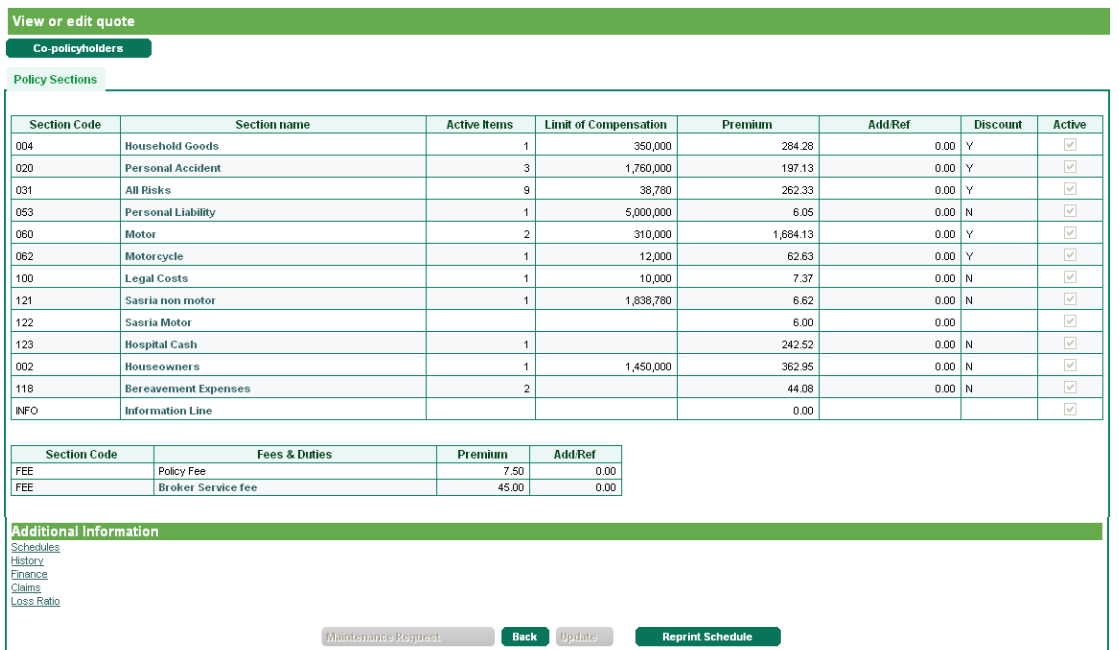

The REPRINT SCHEDULE Button will navigate the user to the "Transaction Confirmation Screen".

The user can select whether they would like that version of the schedule to be emailed or posted.

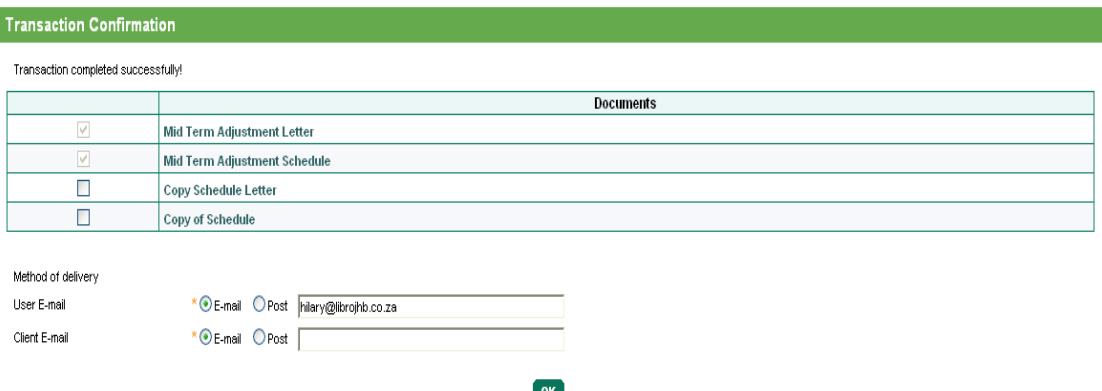

Alternatively the user can click on the document name in question and it will open in a PDF format.

# MUTUAL & FEDERAL

#### Additional Information – Finance

User will be navigated to the Policy Accounting History

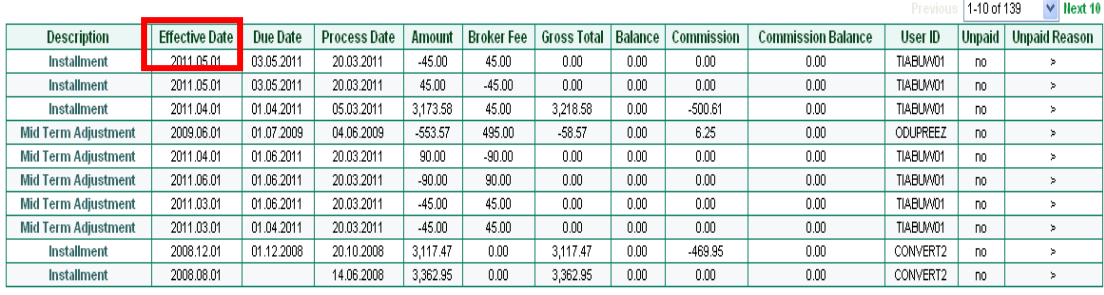

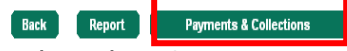

To sort the information displayed in Current Date order users would need to click on the Effective Date Column Heading, which will sort the accounting history with the latest information first.

The Transaction Type (Installment, Mid Term Adjustment etc) under the Heading Description, is a **HYPERLINK** 

This will open up that transaction and display how that particular premium was arrived up, broken down per policy section for that Effective date.

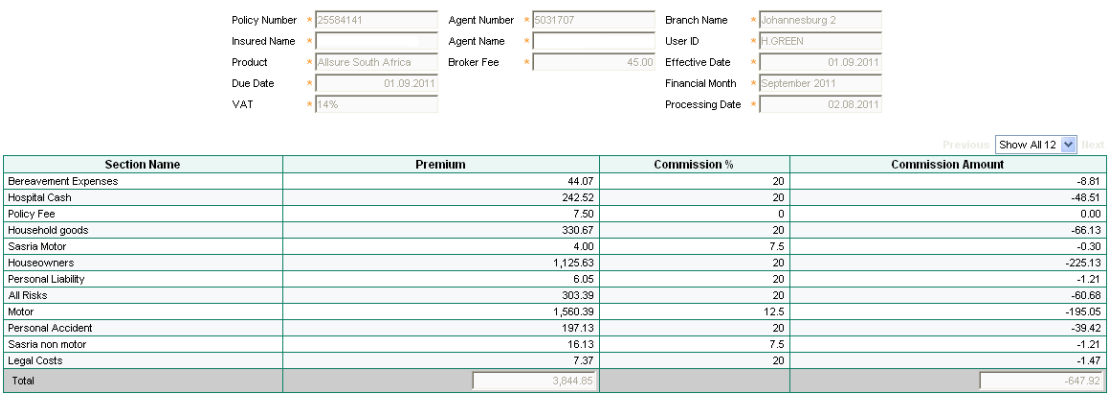

This will allow for any Policy reconciliations, whether Annual or Monthly.

Back

However for monthly policies we have inserted an additional Function called Payments and Collections. By selecting this button the amounts debited against the Policy Holder will be displayed as follows:

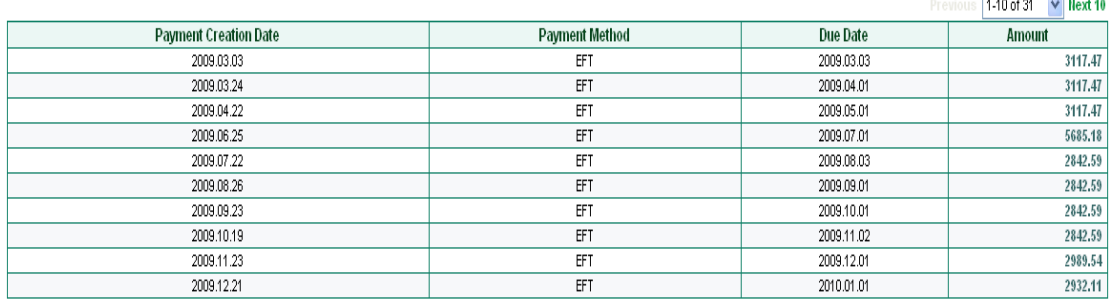

**Contract Contract Contract** 

# MUTUAL & FEDERAL

Once again to arrange the information displayed in a current date order you would need to click on the Due Date column which will arrange the latest information first.

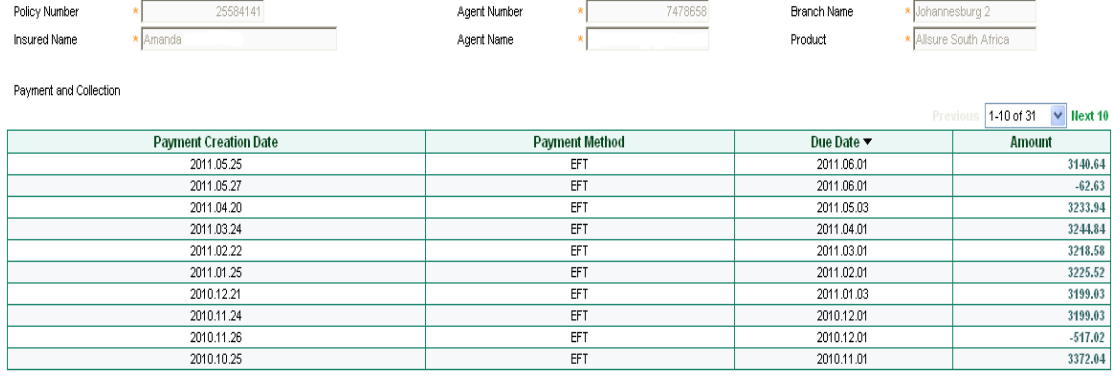

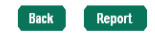

If further detail is required regarding a particular payment, select the monetary value under the Heading Amount, this will refresh the screen and highlight which month you are reviewing.<br>Payment and Collection

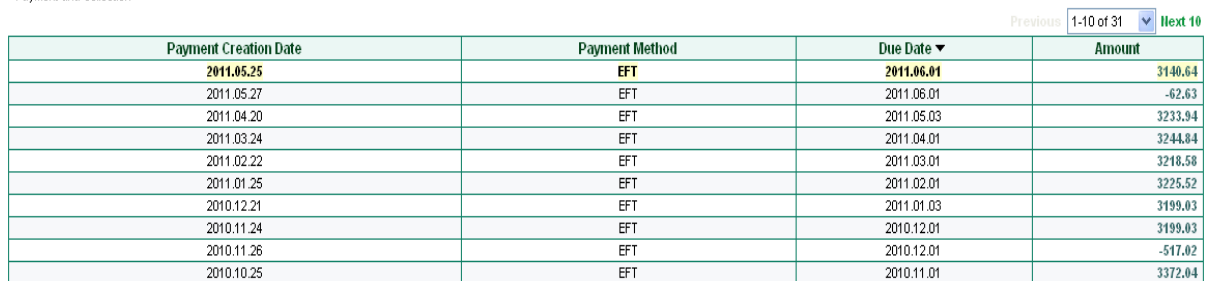

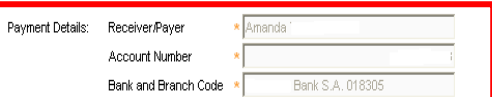

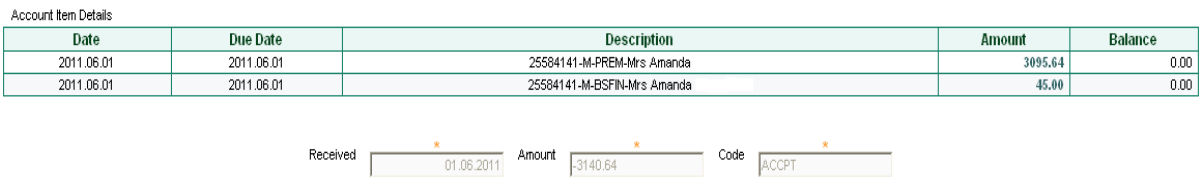

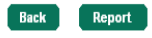

This page will also display the account number from which the money was deducted. It will also reflect the Received Date, the Amount and the Code: whether it was Accepted or Unpaid. The amount of R3095.64 can be further split to reflect a breakdown of how this amount was made up:

# MUTUAL & FEDERAL

#### Breakdown

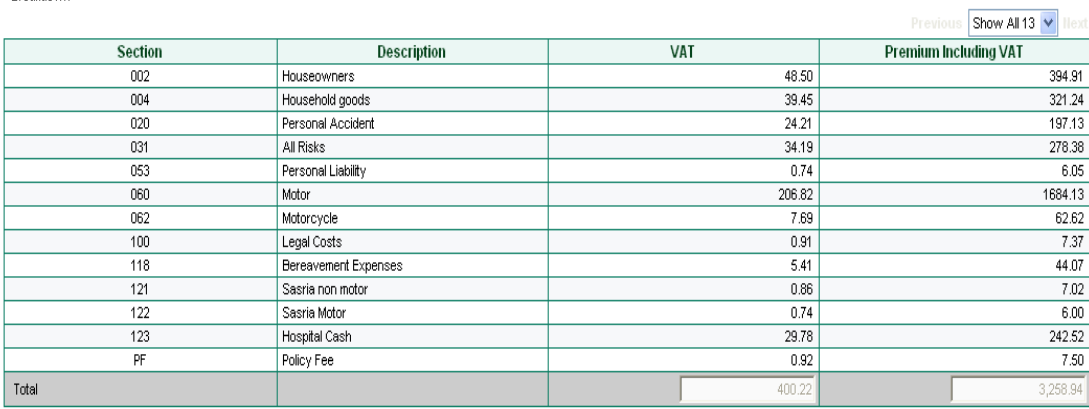

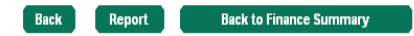

All the screens have a

- ↓ BACK Button, this will return them to the previous screen/page
- Report Function This will generate the information into a PDF report for record purposes or for onward transmission to the client.

The last Page has a Back to Finance Summary, returning the user to the first Finance Screen.

#### Additional Information – Claims

This will display the claims history for the client in question.

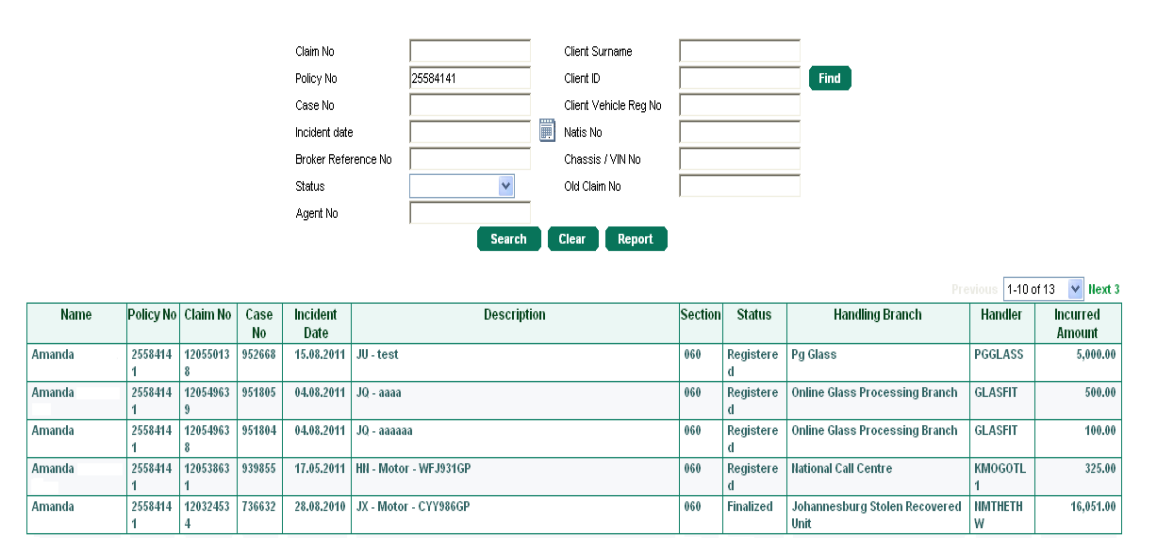

If further detail is required regarding a particular claim, click on the claim you wish to view.

# MUTUAL & FEDERAL

Back Report

#### Claims Header Detail will open

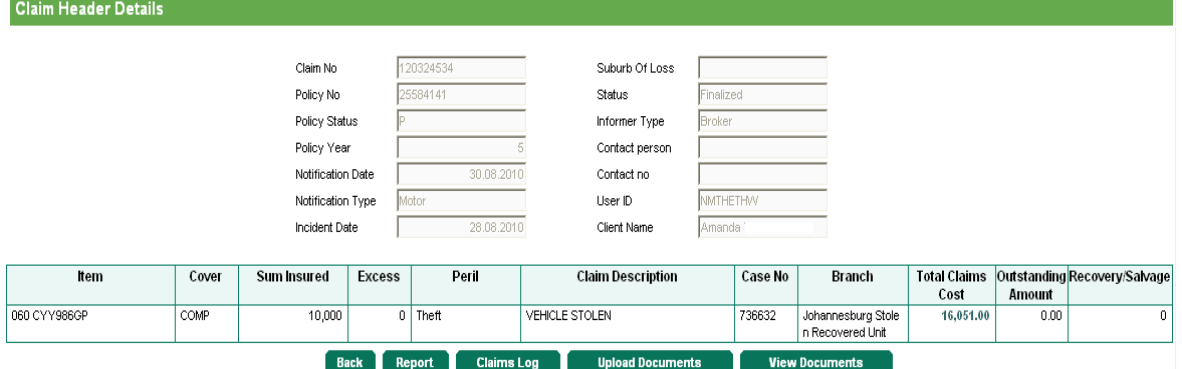

- $\overline{\phantom{a}}$  Back Button Returns user to previous screen
- $\ddot{\text{L}}$  Report Button Will populate the displayed information into a PDF document.
- $\overline{\phantom{a}}$  Claims Log Users can follow the status of the claim, based on logs made by the claims handler, as indicated below.

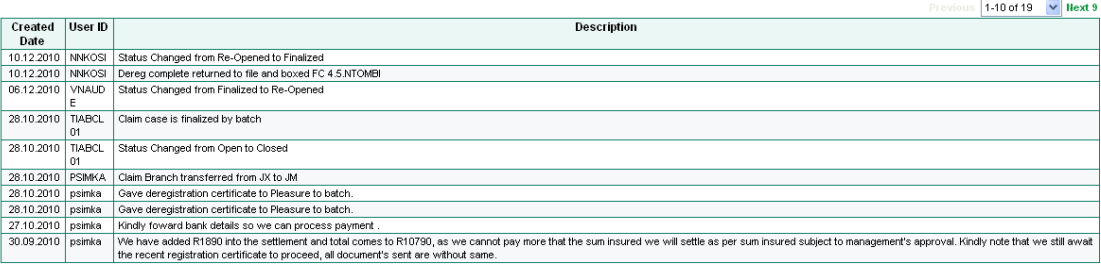

- $\downarrow$  Upload Documents User has the ability to upload supporting documents, attaching to and forming part of the claim, like an invoices, NATIS Paper, and/or claim form etc
- $\ddotmark$  View Documents Allows user the ability to view, previously uploaded documents.

# MUTUAL & FEDERAL

 $\frac{1}{2}$  When the user has selected a particular claim to view in more detail, the information detailed under the heading TOTAL CLAIMS COST, is noted in a different colour to the rest of the fields, as this is a hyperlink.

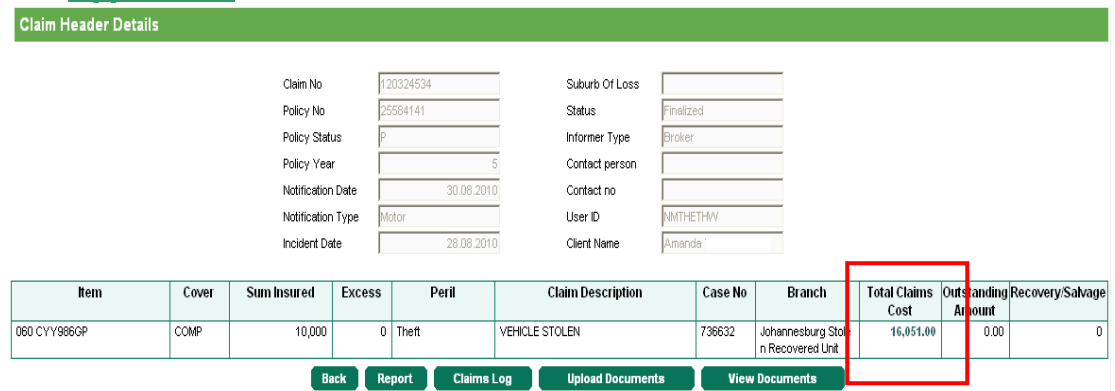

 $\overline{\phantom{a}}$  Total Claims Cost - By selecting this monetary field, the user is navigated to the Claim Transaction Detail screen, which will reflect how the claim payment was made up.<br>
Claim Transaction Detail

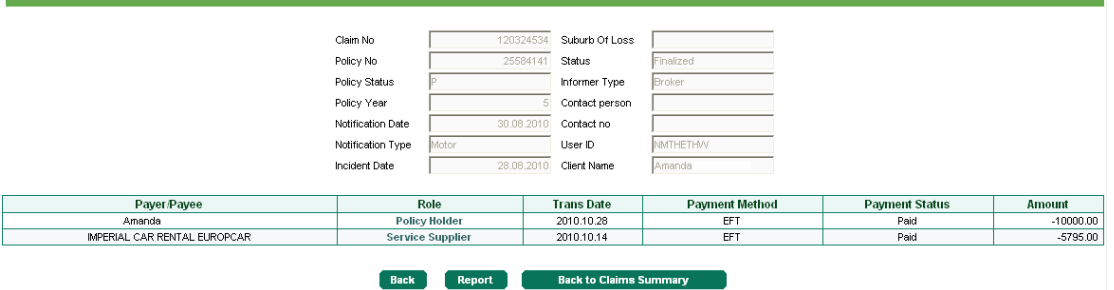

Once again user has the following options:

- $\overline{\phantom{a}}$  Back Returns user to the previous screen
- $\overline{\phantom{a}}$  Report - Will populate the displayed information into a PDF document.
- $\frac{1}{2}$  Back to Claims Summary Will return user to the Claims Summary Page

# MUTUAL & FEDERAL

#### Additional Information – Loss Ratio

To view the individual loss ratio of the client, select the loss ratio link, the following screen will populate, select the period you wish to view and select SHOW LOSS RATIO

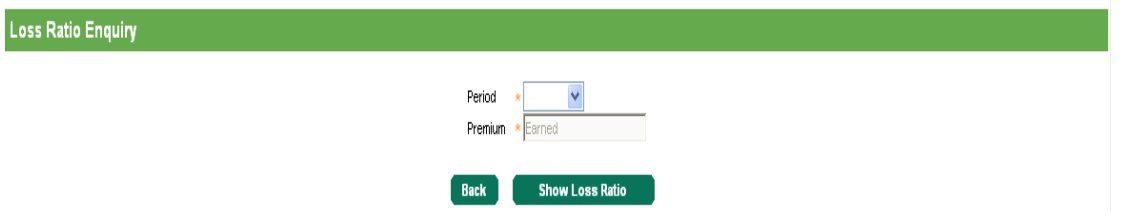

The File Download screen will open. Select your option.

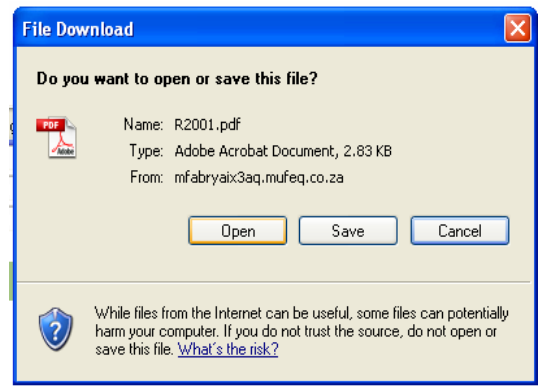

#### The client's loss ratio will then display as follows:

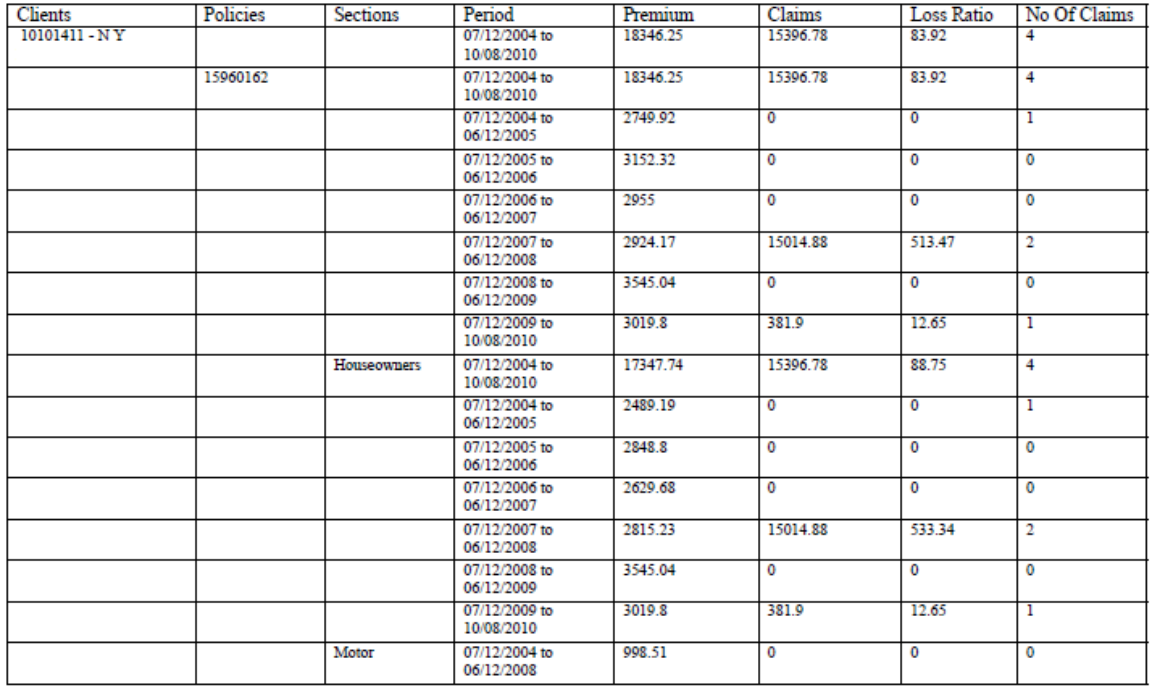

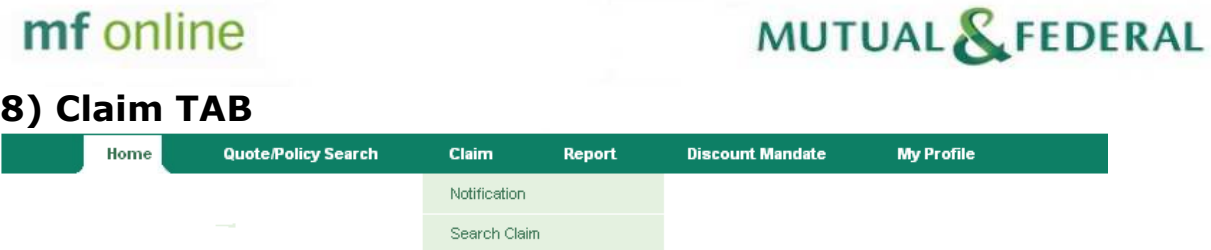

The claim TAB is made up of

- $\ddot{\bullet}$  Notifications
- **E** Search Claim

By selecting the Notification Option user is navigated to the following screen REGISTER CLAIM NOTIFICATION

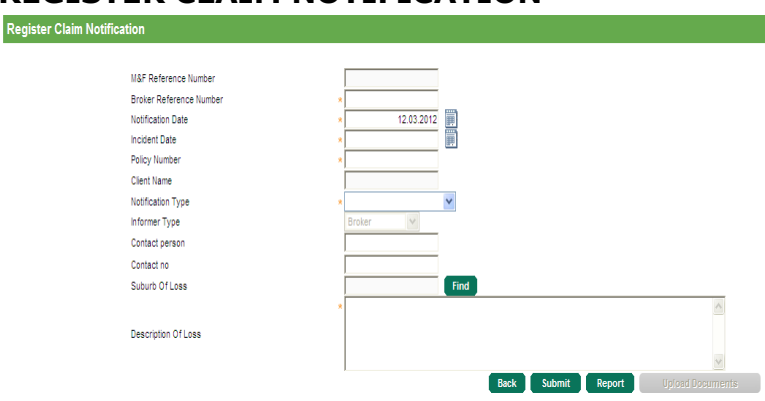

This allows the user to Notify M&F of a potential PERSONAL claim only. This is not a claim registration function, but purely a notification function. Questions marked with an orange \* asterix are compulsory. Notification Type is made up of three options:

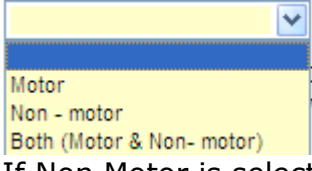

If Non Motor is selected an additional question will appear on the screen, allowing the user to indicate if the claim should be treated as a Fast Track Claim.

If the Gross Total of the claim (incl. Excess) is equal to or less than R 10,000 select the tick box in order to initiate the Fast Track Claim Process

П

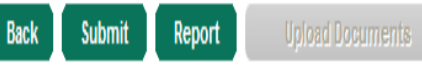

The UPLAOD DOCUMENT Button will remain greyed out until such time as the claim has been notified, as documents can only be uplifted against an actual reference number.

Once all relative fields have been completed, user will select SUBMIT.

# MUTUAL & FEDERAL

Screen will refresh and a M&F Reference number will be allocated to the claim with a message as indicated below.

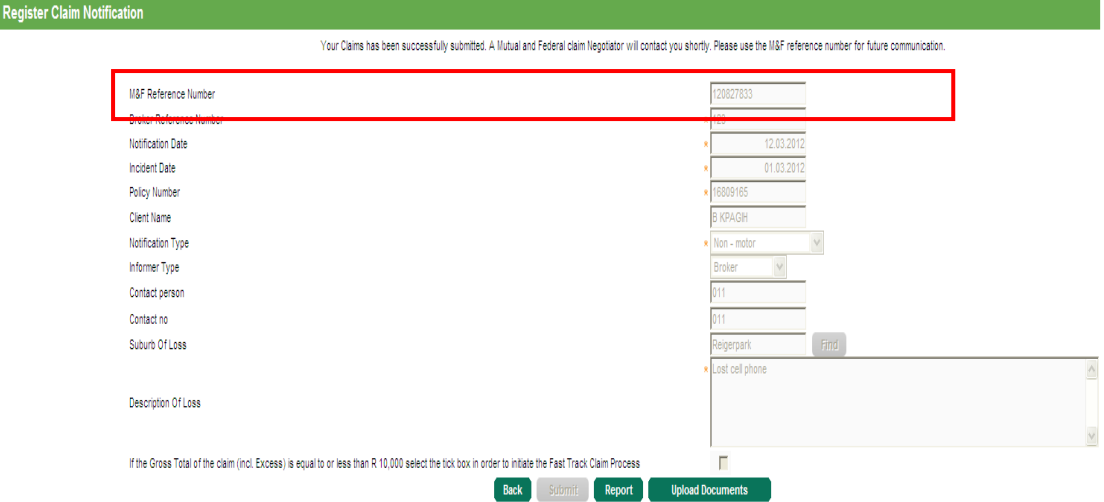

Your Claims has been successfully submitted. A Mutual and Federal claim Negotiator will contact you shortly. Please use the M&F reference number for future communication.

Upload Documents Button is now enabled, allowing the user, to attach any relevant supporting documentation relating to the Notified claim.

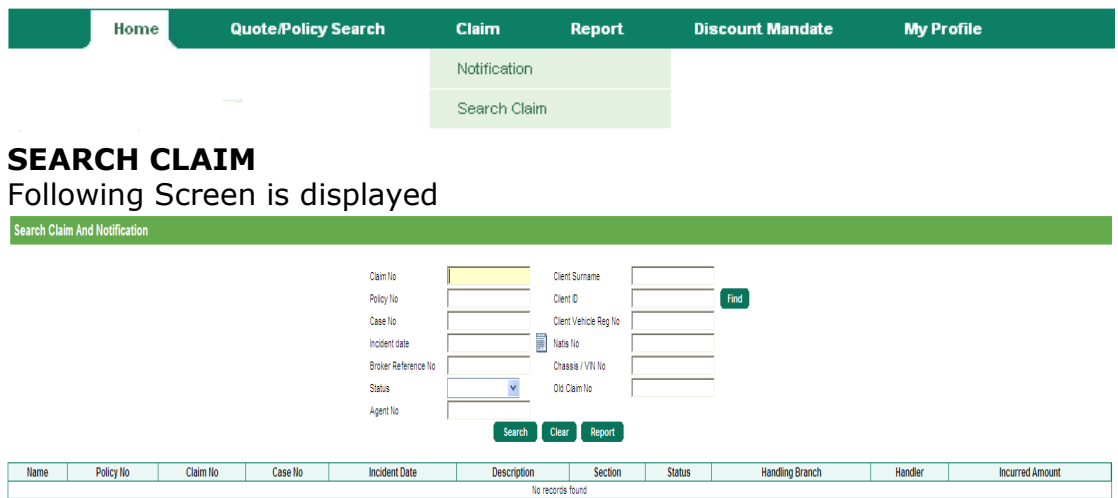

User can search for a claim number in isolation by inputting the claim number, or user can search for all claims for a particular client by inputting the policy number.

Refer Point 7, Additional Information – Claims, for breakdown of claims costs, Claims logs etc.

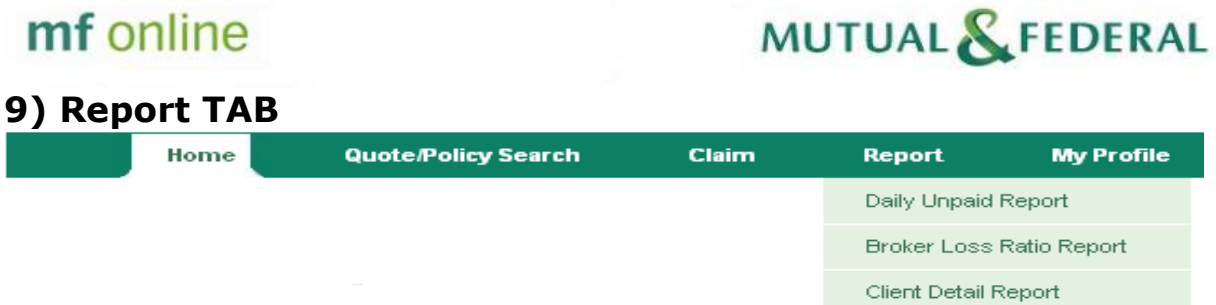

Commission Statements

The Report Function is found on the Main Heading and covers the following:

- **Daily Unpaid Report**
- **Broker Loss Ratio Report**
- **↓** Client Detail Report
- $\frac{1}{2}$  Commissions (User specific)

This information is **Broker** Specific.

#### DAILY UNPAID REPORT

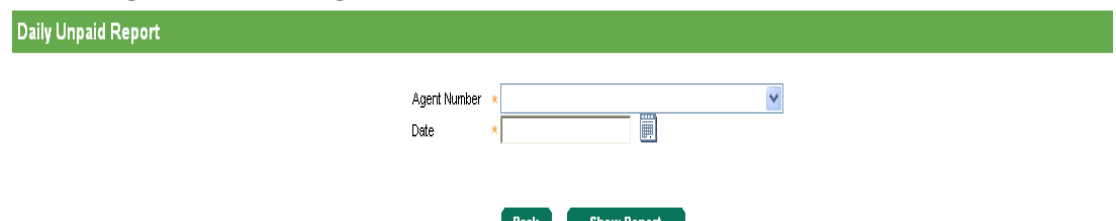

Select the agency number you wish to view by clicking on the dropdown arrow.

Select a date to view if there are any "Unpaids" identified for this day.

- $\ddot{\bullet}$  If an Unpaid Premium(s) is/are found, a PDF report will open with details.
- $\textcolor{red}{\blackdownarrow}$  If no Unpaid Premiums are found for that date, the system will highlight that no document has been found.

This report should be accessed daily and users should always work one day behind the current date. In other words if you are logged onto mf online on the 22 August 2011 and access the report, the bank may not have advised us yet of Unpaids for that day, so we suggest you use the previous date, 21 August 2011.

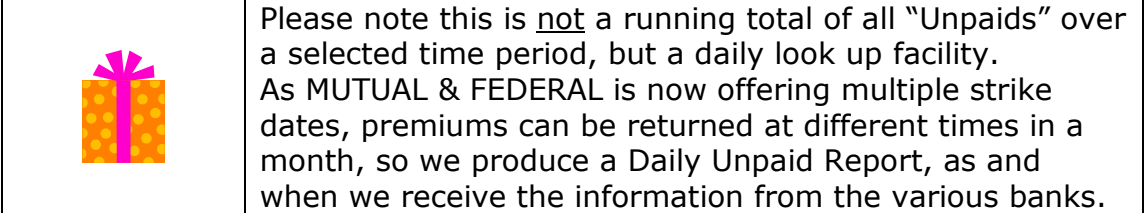

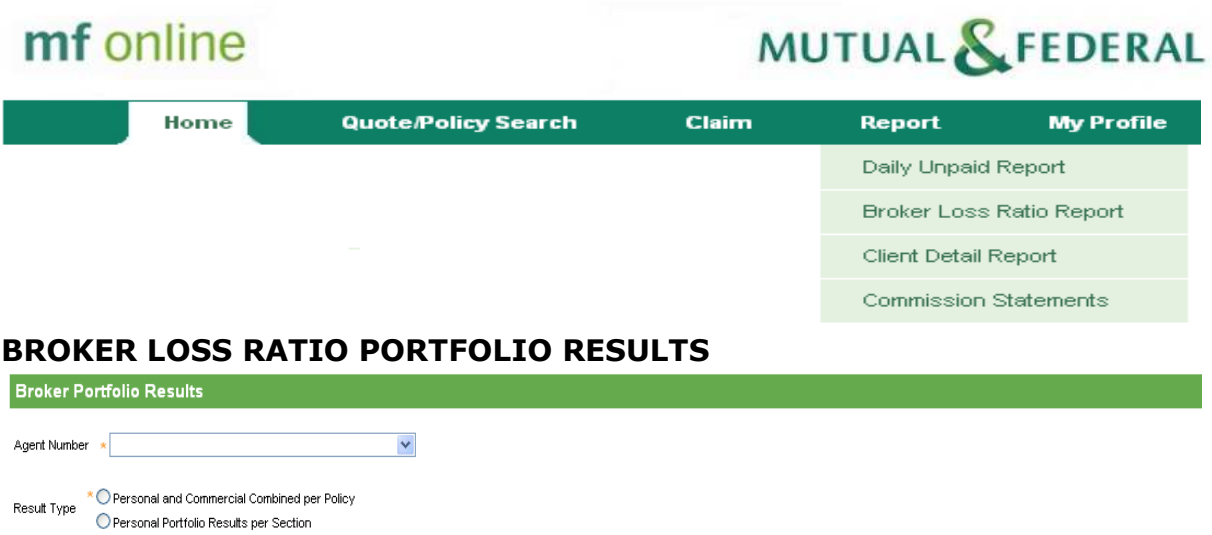

#### Back Show Report

Select the agency number you wish to view, if more than one Agency Number, a result will need to be done for each Agent Number.

#### Select the Result Type

- **↓** Personal and Commercial Combined per Policy
- **Personal Portfolio Result per Section**

Select **SHOW REORT** Button and the information will open in a PDF report.

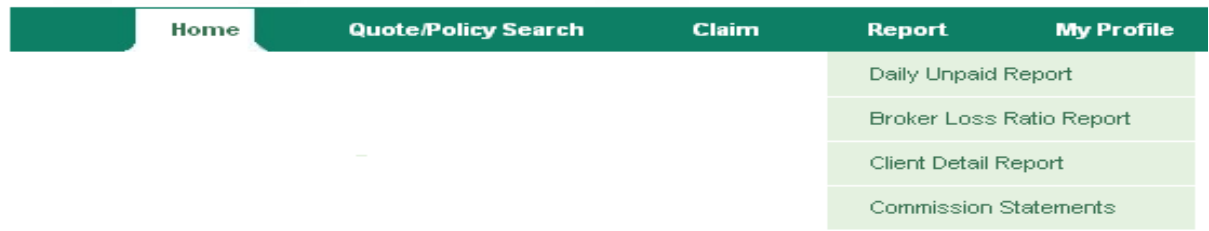

#### CLIENT DETAIL REPORT

This takes a couple of seconds and will produce a PDF Document as indicated **below.**<br>File Download

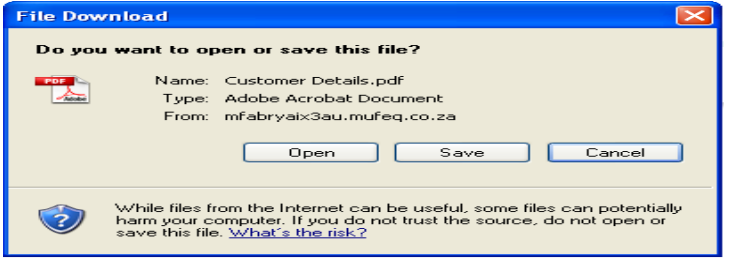

This Report will produce a list of all Customers Personal Contact Details (Active and Cancelled) as indicated by the headings below.

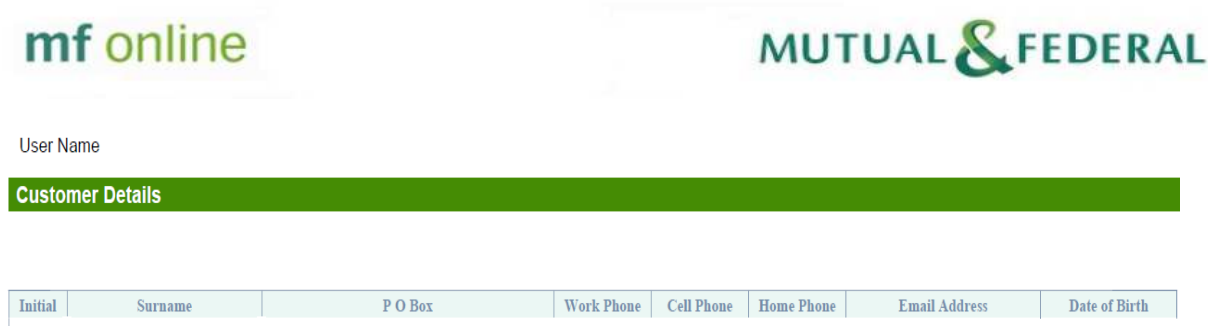

The information displayed here is a handy tool to carry with you with all your clients contact details, the information displayed here is the latest information we have on file.

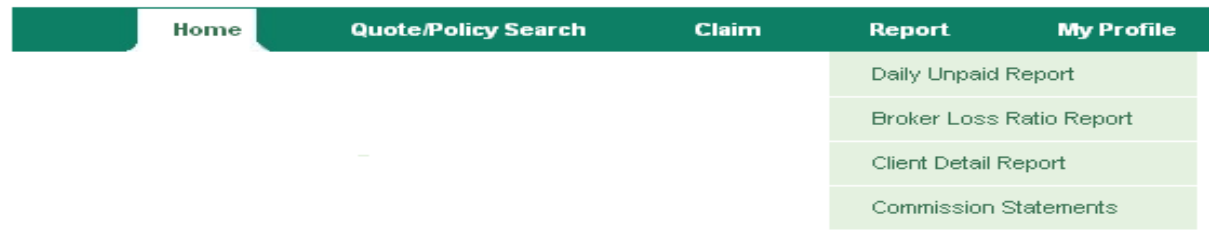

#### COMMISSION REPORT (Profile driven only, not available to all users, subject to special access)

By selecting this option, user is navigated to the below screen. The email address of the user will automatically be displayed in the email address column. (The address can be changed to any email address)

From the dropdown menu, select the "Agent Number" you wish to view. (User may have more than one agent number attached to their User ID/Profile). Once user has selected the Agent Number they wish to view, select LIST REPORTS.

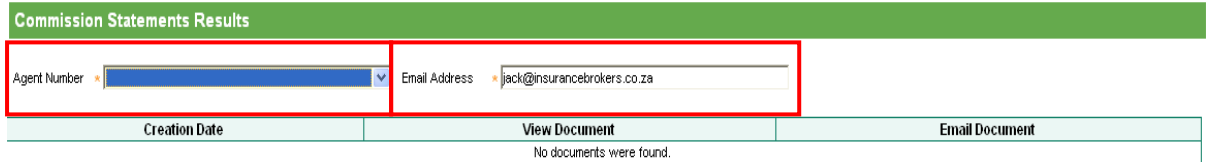

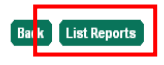

A list of Commission statements will be displayed as indicated below. This is divided into View Document or E-Mail Document

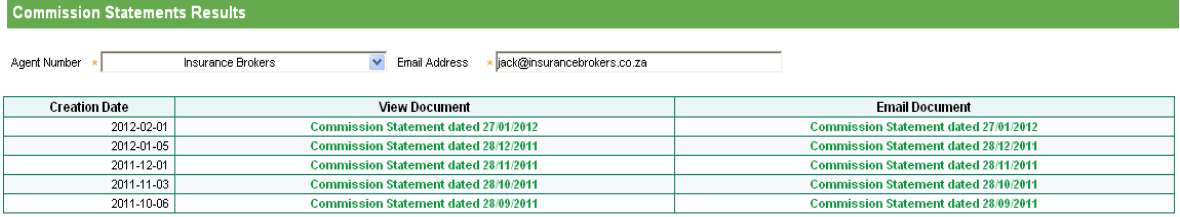

# MUTUAL & FEDERAL

Under View Document Heading, user can select, by clicking on the month he wishes to VIEW.

The following PDF File Down load will open and user can select Open or SAVE

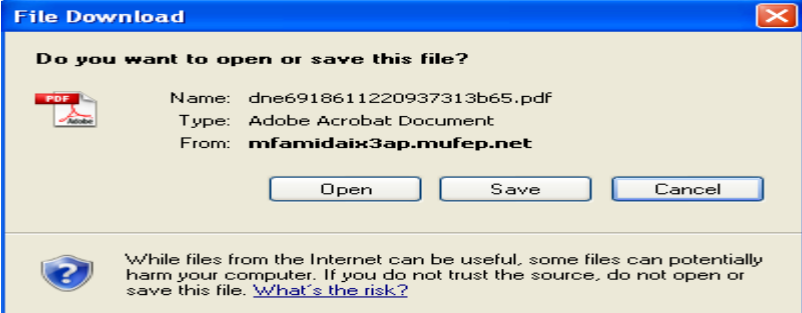

Information will be displayed accordingly.

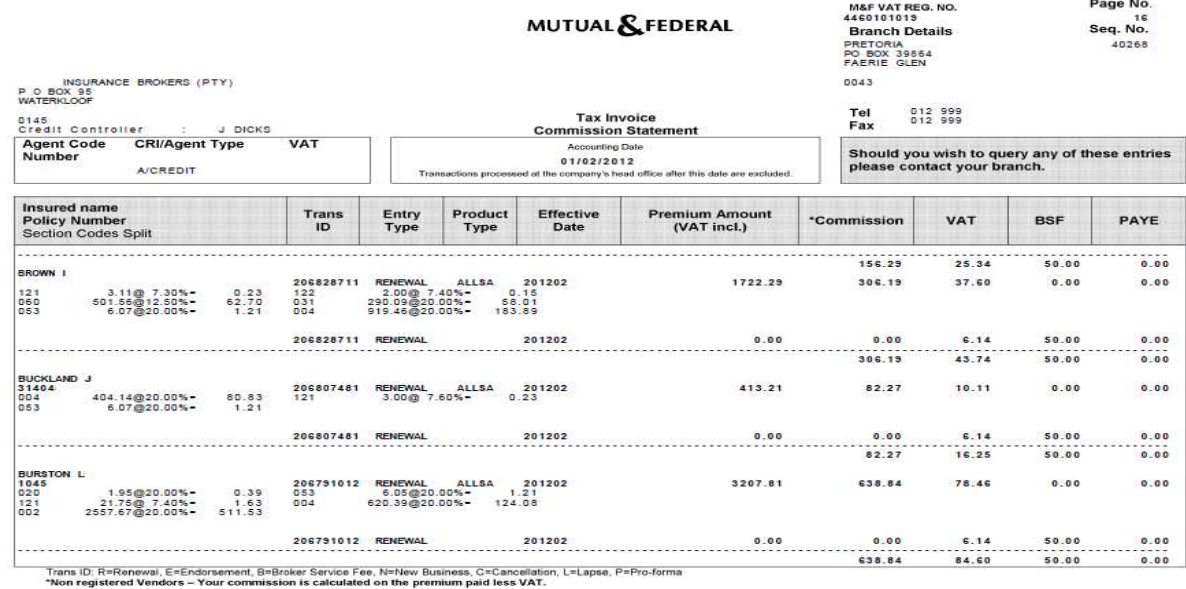

Alternatively, user can click, under the heading Email Document, the month he wishes to have emailed.

User will receive a note, advising them, that the document has been emailed and it will confirm the email address it will be sent to.

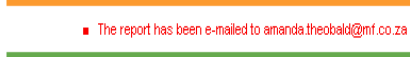

**Commission Statements Results** 

Information

Agent Number \*

Email Address \* amanda.theobald@mf.co.za Insurance Brokers (Pty) L

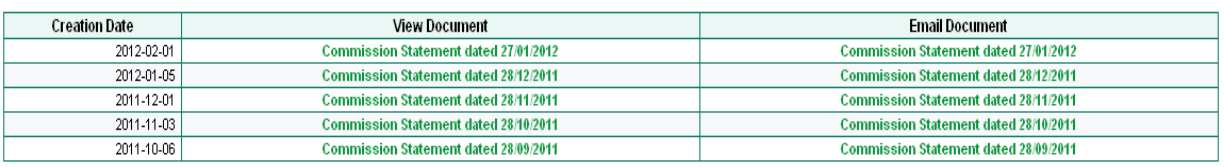

User will need to follow these steps, for each Agent Number (If more than one)

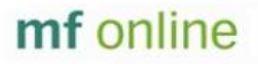

## MUTUAL & FEDERAL

### 10) Discount Mandate TAB

**Discount Mandate** Home Quote/Policy Search **Claim** My Profile Report

By Clicking on the Discount Mandate Tab, the following screen will open, indicating the mandate for this Portfolio, if more than one Agent Number, all mandates at Agent Number Level will be displayed!

Discount Mandates

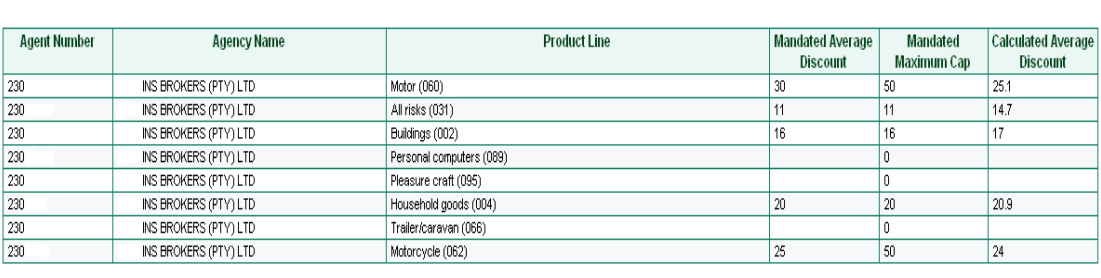

**Close** 

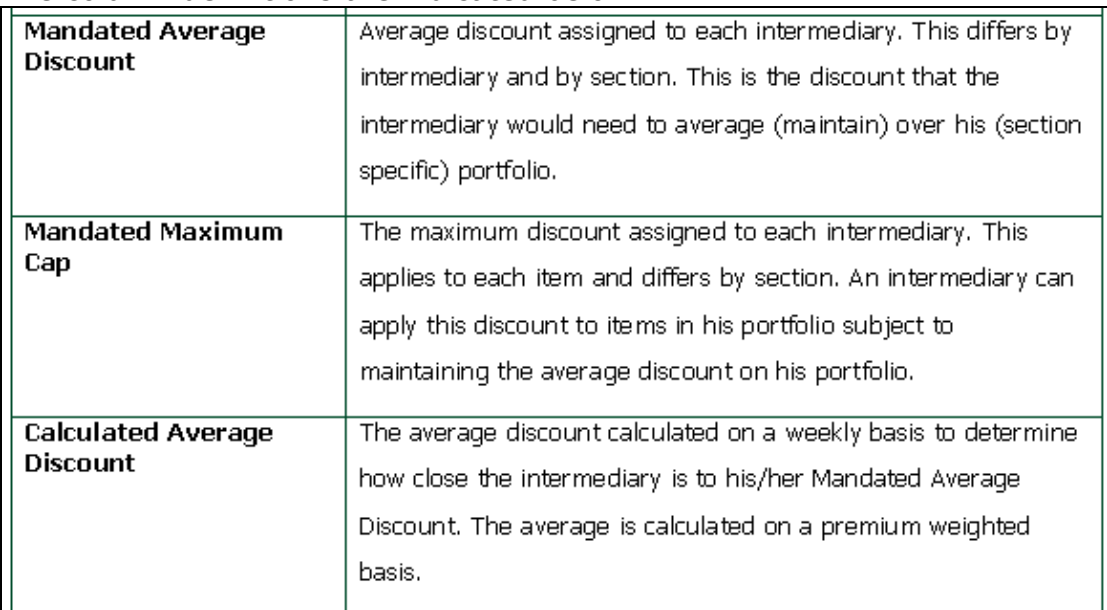

#### The column definitions are indicated below

# **MUTUAL & FEDERAL**

### Why DMA?

In an effort to reduce the amount of referrals which are discount related, pre-determined mandates have been allocated based on the calculations above. This will allow for a quicker turnaround as no discount referrals will be created. Normal Business referrals will continue. E.g: Holiday-homes.

#### How DMA works?

Day to Day transactions via **mf** online will be conducted in the normal manner.

New Quote/New Item - If a New Business quote or if a New Item is added, any discount captured, which is in excess of the Brokers mandated discount, will be "capped" at the maximum discount, as displayed via the DMA table.

### e.g.: Mandate 10% - User inserts 20%

## Warning

. Maximum discount exceeded. - The 20% requested exceeds your mandate of 10%. Discount will be amended to 10%. Please continue transaction as normal.

The 20% discount, captured in the discount field, will be automatically changed to the mandated discount of 10%, with no option of selecting a higher amount.

Existing Item - Existing discounts will not be affected by the mandated discounts, user will be able to reduce the discount amount but not exceed the existing amount.

### e.g: Current discount 10% - Mandate 5% - User Inserts 30%

### Warning

Rexinum discount exceeded. - The 30% requested exceeds the broker's mandate or current discount. Discount will be amended to 10%. Please continue transaction as normal.

The 30% discount, captured in the discount field, will be automatically adjusted back to the existing discount of 10%. Discount will not be lowered to the mandated amount of 5%. There is no option of selecting a higher amount.

# MUTUAL & FEDERAL

### Higher Mandates required

If the intermediary is unhappy with the mandated discount offered, the intermediary will be allowed to contact their BDC, and if there is valid reason that warrants a discount higher than the mandate, this will be considered outside of the DMA, as signed off by a Branch Manager. Via **mf online** user has two options available if they are not satisfied with the mandated discount.

- $\triangleq$  Accept the mandated discount and complete the transaction thereby generating a schedule, negotiate and await authorisation from BDC/Regional manager for an increased discount, whereby a second transaction will be done, by an internal staff member, which will generate an **Additional** schedule or
- $\overline{\textbf{I}}$  Broker can cancel their transaction, negotiate and await authorization from the BDC/Regional manager for an increased discount, wide of their DMA table. Once authorization is given, this transaction will be done by an internal staff member. In this scenario only ONE schedule is generated.

## MUTUAL & FEDERAL

#### Discount Mandate Authority Warning Email

Warning emails will be sent regarding the Discount Mandate Authority an example is included below:

From: tia\_noreply@mf.co.za [mailto:tia\_noreply@mf.co.za] **Sent:** 15 February 2012 11:49 AM<br>To: Mr Broker Subject: Discount Mandate Authority Warning

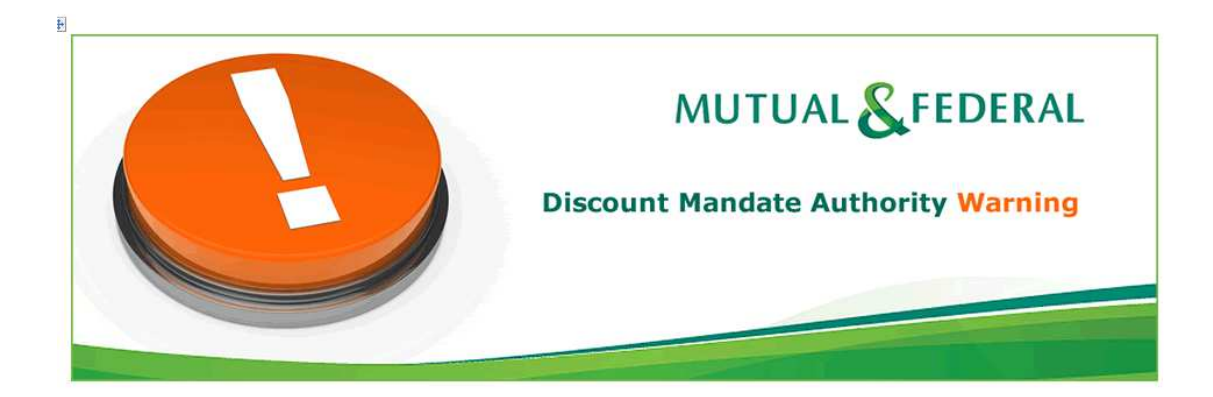

Agent number: 1234567X Agent name: XYZ Insurance Brokers

#### Dear Sir/Madam

As per the table below your calculated average discount for one or more of the sections is within 2.5% of your mandated average discount. Please note that should your calculated average discount exceed your mandated average discount then you will not be able to give the maximum discount (given in the table below) for that specific section.

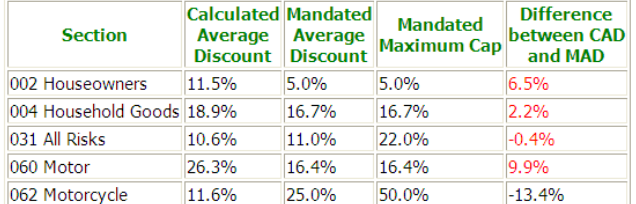

Kind Regards,

**Mutual & Federal**